# **Guidelines for Depositing Publications to Dspace @ SDM Medical College Repository**

## **File location and format**

Prior to beginning submission, make sure that files to be added to DSpace are on your local network or your hard drive.

Typically, we convert documents and web pages to PDFs in Adobe Acrobat.

These PDFs are what are loaded into SB.

## **Submission steps**

Log onto DSpace. Choose one of the submission methods below (it doesn't matter which you choose).

Submission method 1:

- 1. Click "Start a new submission" button The drop down list is in alphabetical order by collection name. Community and sub-community names are not considered here.
- 2. Select the Collection to which you are submitting and click "Next"

Submission method 2:

- 1. Navigate within your archive to find and access the collection to which you are submitting. Open up the collection homepage.
- 2. Click "Start a new submission" button.

Fill out the remaining submission screens as appropriate for the particular collection and item. See below for a general explanation of what goes in each field.

For some collections it makes sense to prepare templates with information already filled in to reduce keying the same values for similar items. For others the submitter can input all information as she proceeds through the submission process. You may wish to provide specific instructions for each collection, depending upon the expertise and comfort level of submitters.

Be prepared to supply the following mandatory fields, at minimum: Title, Author or Creator, Type, Language and Rights

## **Submit: Describe Your Item [page 1 or first screen of the template]**

- Box 1: Check this box if there is more than one title on your item. This would be any variant titles found on the item. Translated title is one example, an abbreviated title is another. Checking this box provides an "Other titles" field in the submission template.
- Box 2: Check this box if the item has been available in any format prior to addition to your archive. This includes more than previously published items. Checking this box provides a place in the template to provide date information.
- Box 3: Check this if you will be loading multiple files for this item. Examples include:
	- The main document in one file with supplementary material in one or more other files
	- A file with a PowerPoint presentation, a second file with speaker notes and a third file with a complete paper/article
	- A file with the item being submitted and a file with the emailed permission form from the author

#### **Submit: Describe Your Item [page 2]**

AUTHORS Each time a name is indexed in your archive, it should appear in the same form. Our local practice is to search the archive prior to entering author names.

> Enter names for all authors/contributors, one name per line. For additional fields, click the "ADD MORE" button.

Enter the last name in the first box and the first name, middle name or initial and other name elements in the second box. Examples:

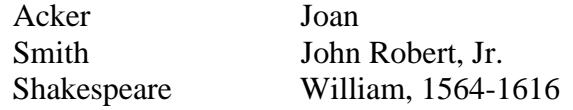

TITLE Enter the main title as found on the item. If there is no title on the item, enter the title provided by the author/submitter or (for web pages) the title from the link that took you to the page.

OTHER This option only appears if you checked the  $1<sup>st</sup>$  box on the previous page. TITLES Enter any other titles found on the piece, one title per field. For additional fields, click the "ADD MORE" button

DATE OF This option only appears if you checked the  $2<sup>nd</sup>$  box on the previous page.

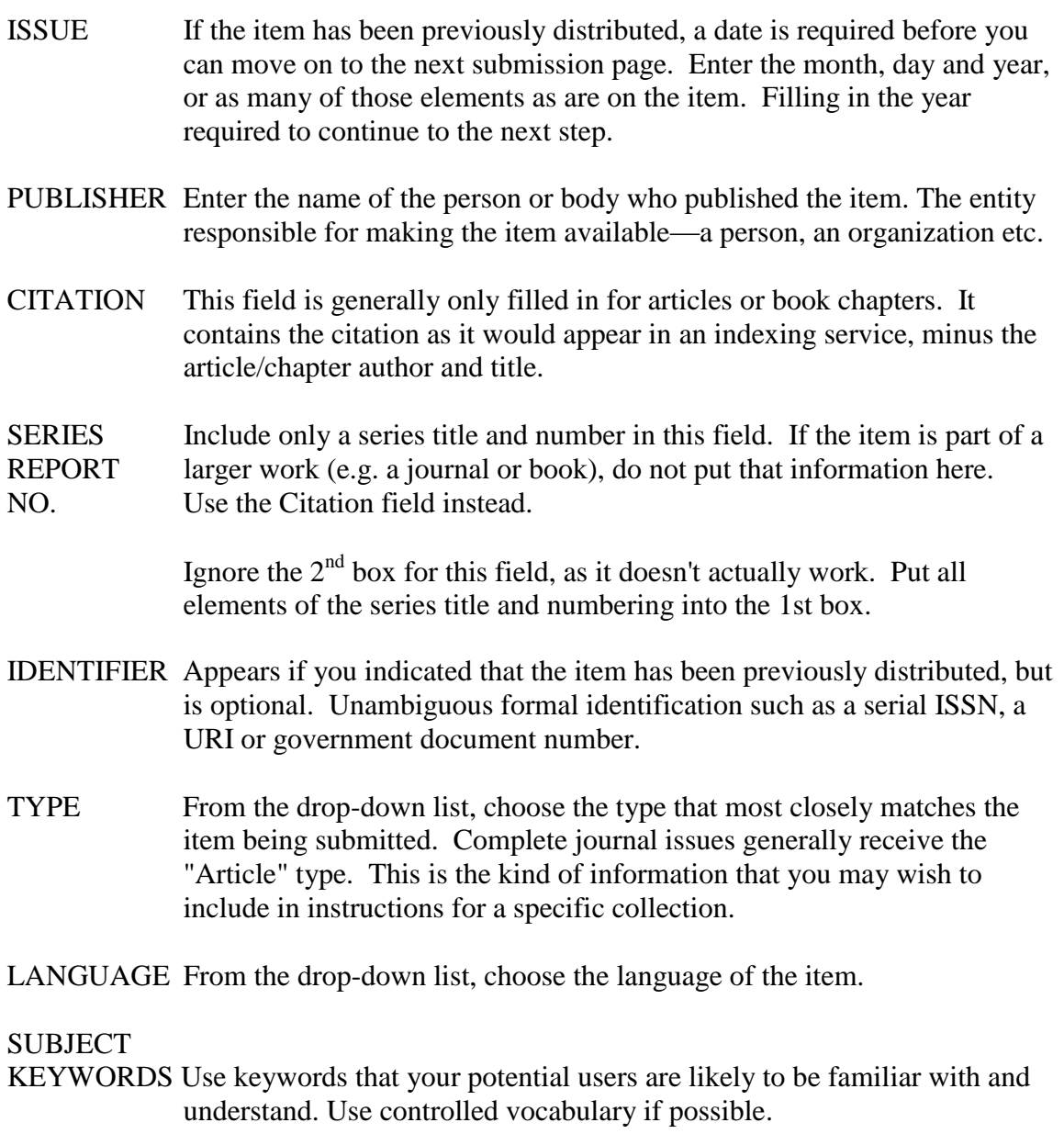

- ABSTRACT Copy and paste the abstract from the item, if there is one.
- SPONSORS Information about sponsoring agencies or individuals. Can be included instructions for a specific collection.
- DESCRIPTION Include the number of pages and any other free-text description of the resource content that can't be entered in another DC element. Examples include: edition statement (for monographs), errata statement, restricted use terms, reference to another version also in the archive, etc.

## **Submit: Upload a File**

DOCUMENT FILE: Click "Browse" to find the file saved on your hard drive or network.

FILE DESCRIPTION: This box only appears if you checked the  $3<sup>rd</sup>$  box on the first submission page. Enter a description of the file. Examples:

> Main article PowerPoint presentation Supplement 1 Appendix Tables Maps

## **Submit: File Loaded Successfully**

If you checked the  $3<sup>rd</sup>$  box on the first submission page, there will be a button for "Add Another File." Clicking this button returns you to another "Submit: Upload a File" page. Continue loading files until the item is complete.

## **Submit: Verify Submission**

Check your work. If anything is incorrect, click the "Correct one of these" button for the appropriate section and make the correction. You will have to continue through all submission pages that come after the one you corrected; however, the information you previously entered will remain. Just keep clicking "Next" until you return to this "Verify Submission" page.

Once you're satisfied with the submission, click "Next"

#### **License**

Information about rights held with respect to the resource, ideally informing the user of the resource can be used. May encompass Intellectual Property Rights, Copyright etc..

Click the "I Grant the License" button

You're done!